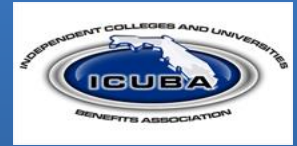

 **HELPFUL HINTS** 

**Fields that show an asterisk are required.**

**For successful navigation of the site, DO NOT use the "back" button in your internet browser as this will automatically log you out of the site.**

**DO use the navigation bar located on the left-hand side of the screen.**

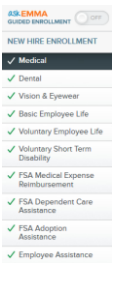

**Utilize HELP for access to FAQ, Glossary and Videos should you have any questions. ©** FAQ **ED** Glossary **Q** Video Library

**ICUBA offers a number of competitive benefits from medical, dental and vision, to life insurance. This flyer is your guide to help ensure the benefits you elect are the right fit.** 

## **Enrolling is simple. You can enroll with 5 easy steps!**

Go to the ICUBA Benefits enrollment website at [ICUBABenefits.org](http://icubabenefits.bswift.com/) and enter your username and password.  $\mathbf{1}$   $\int_{a}$ 

**Username:** Enter the first initial of your first name + last name + Last Four Digits of SSN (e.g. John Smith 123-45-6789 = JSmith6789).

**Password:** Your Date of Birth (mmddyyyy)

You will be asked to change your password after your initial login.

Upon logging in, you will be able to view your enrollment window on the home page. You will have until this date to make changes to your benefit elections.  $\dot{2}$  .

## **DEADLINE**

You must complete your online enrollment within the first 30 days of hire. Otherwise, you will not be able to enroll until the next Open Enrollment period unless you have a qualified life event.

Click the *Enroll Now* button located on the home page:  $3<sup>1</sup>$ 

- **Verify your personal information.** If you need to make any updates or changes, you may do so on the benefit portal. You also have the ability to add and change dependent information.
- **Enroll in your benefit selections.** You have the option to enroll or waive coverage for the various benefits offered to you.

**NEED HELP SELECTING A PLAN?** You can use our decision support tool, "Ask Emma", as your benefits advisor. She'll ask you a few simple questions to help pick the plan that's right for you!

**!**

To enroll in a plan, click the radio button next to the plan name. Once you've made your selection, click "Next" to continue your enrollment.

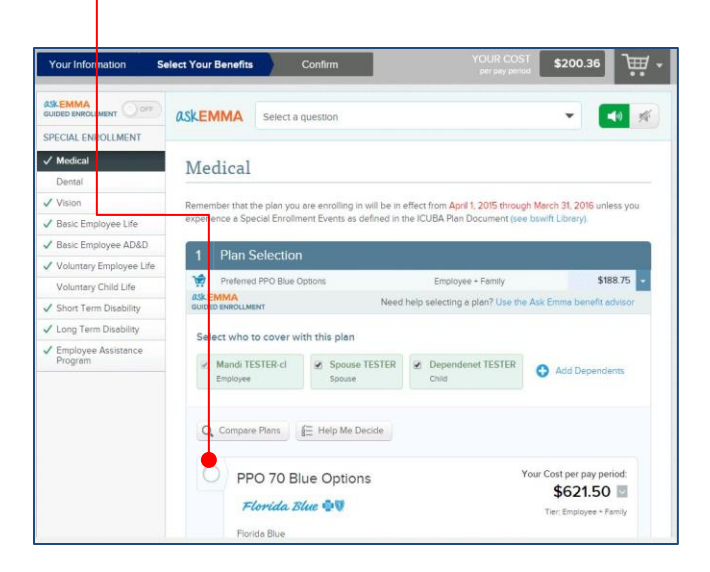

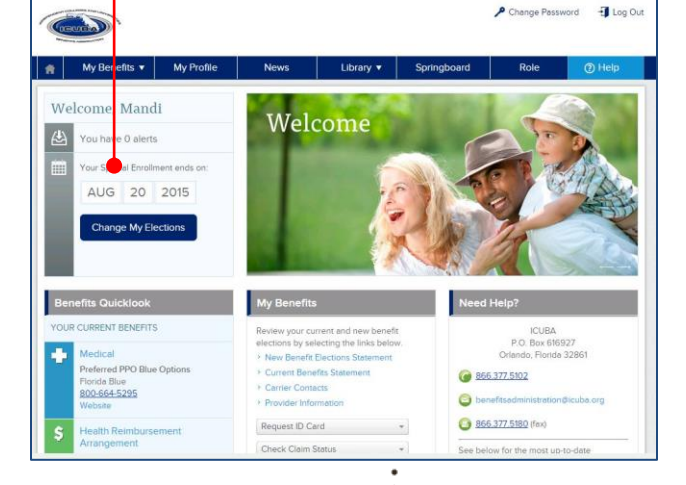

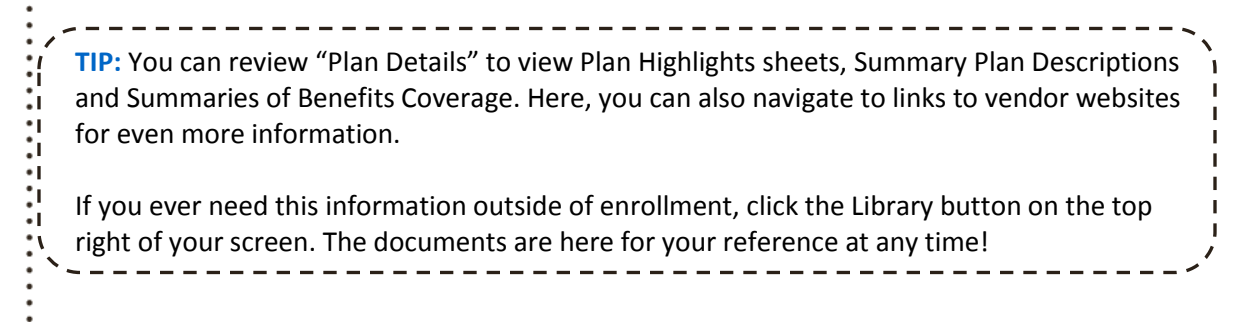

 **Review all your benefit selections.** Complete your benefit enrollment by checking the "I agree, and I'm finished with my enrollment" box and then clicking the button.  $\underline{A}^{\tiny R}$ 

Save My Enrollment!

andministrator of the Plan may reduce or cr winnings and or une running resource to cance in en and on the presentation of when we musing uses electuations in<br>Influence with the Plan if the administrator believes it advisable in order to satisfy cer<mark>tain provisions </mark> ninsulator of the Plan if the administrator believes it advisable in order to satisfy<br>nce with the Plan if the administrator believes it advisable in order to satisfy<br>um will be charged for any coverage elected under this Social Security benefits could be decreased because of the decreased amount of pay hich is considered for Social Security purpose n security betweens count of the character of the character of the chronoctor annuant or person to the character<br>To each plan year (which commences on April 1). I will be given the opportunity to<br>Year (April 1 to March 31) dd, drop, or change coverage for the upcom<br>ctions will continue into the new plan year. I ollment to allow continuation ing "I Agree" I confirm my elections for April 2015 - March 2016 and authorize is for my elections. I understand that elections aid for on a pre-tax basis are effected for on a pre-tax basis are effected for one pre-tax basis are effected for one pre-tax basis are effected for approval, and unless I to through March 31, 2016 and may not be bed above. My r proved for the 2015-2016 plan yea

ee and I'm finished with my enrollment

5

**TIP:** If you need to edit any benefit election, you can click the "Edit" button next to the plan name to be directed back into the enrollment. You may also need to complete EOI (Evidence of Insurability) form.

**Save your new benefit elections.** You'll be directed to your final confirmation statement. You have the option of emailing a confirmation statement to yourself or printing a confirmation of your elections. Click on the icons to email or print your elections.

**NOTE:** You can still make changes to your enrollment if you are still within your enrollment window by clicking on "Changes My Elections" button at the top of the Confirmation page or the homepage. Click on the "My Benefits" tab

to review your confirmed elections.

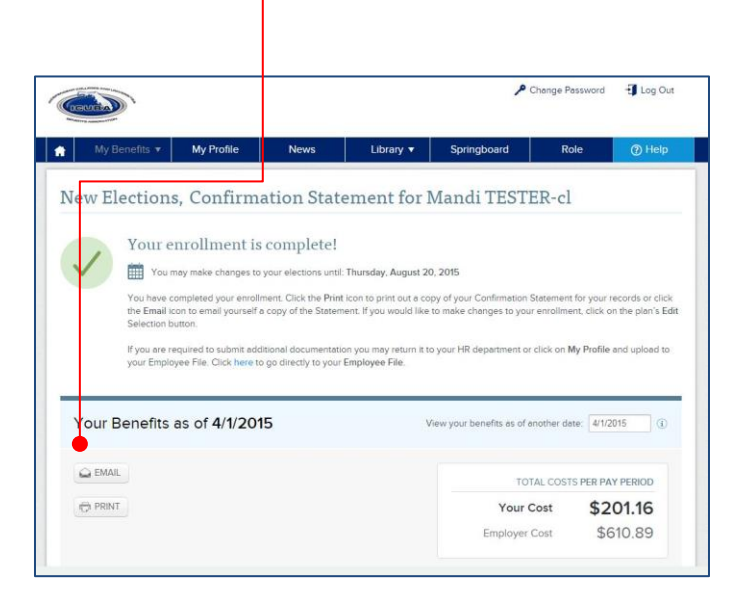

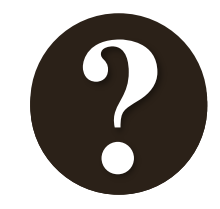

**Questions?** If you have benefit related questions that cannot be answered on this website or if you have forgotten your password or are having trouble logging in, please contact your local HR.